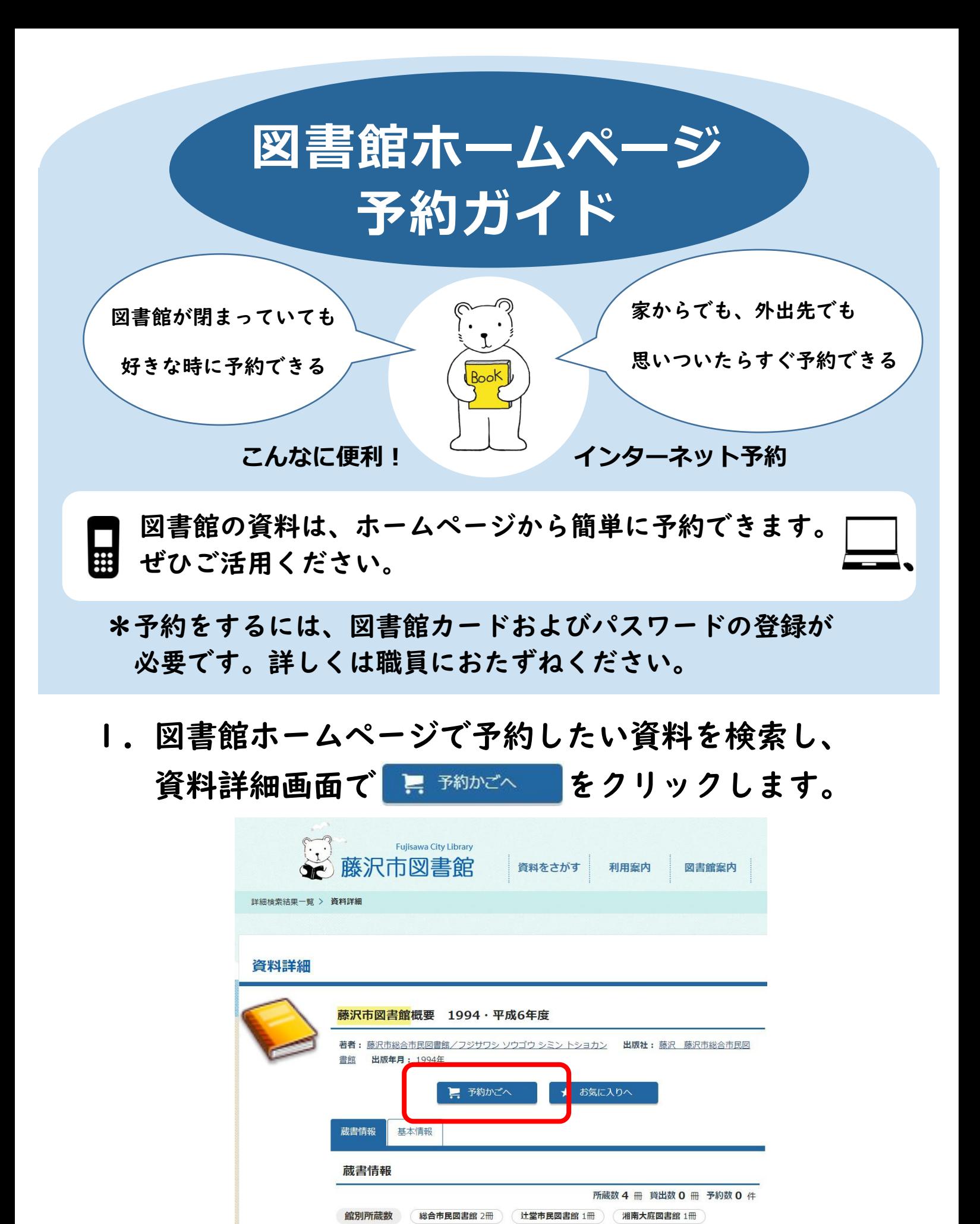

\*スマートフォン・タブレットをお使いの場合、機種によって画面の レイアウトが異なります。

## POINT

このような画面が表示されたら 図書館カード番号とパスワードを入力し、 ログイン をクリックします。

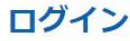

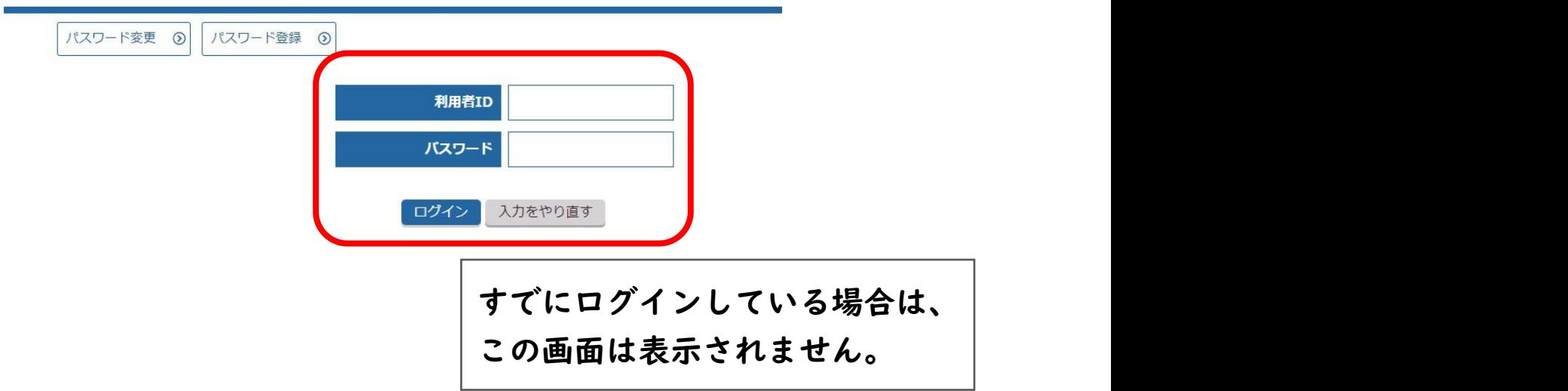

## 2.受取希望館・連絡方法を選びます。

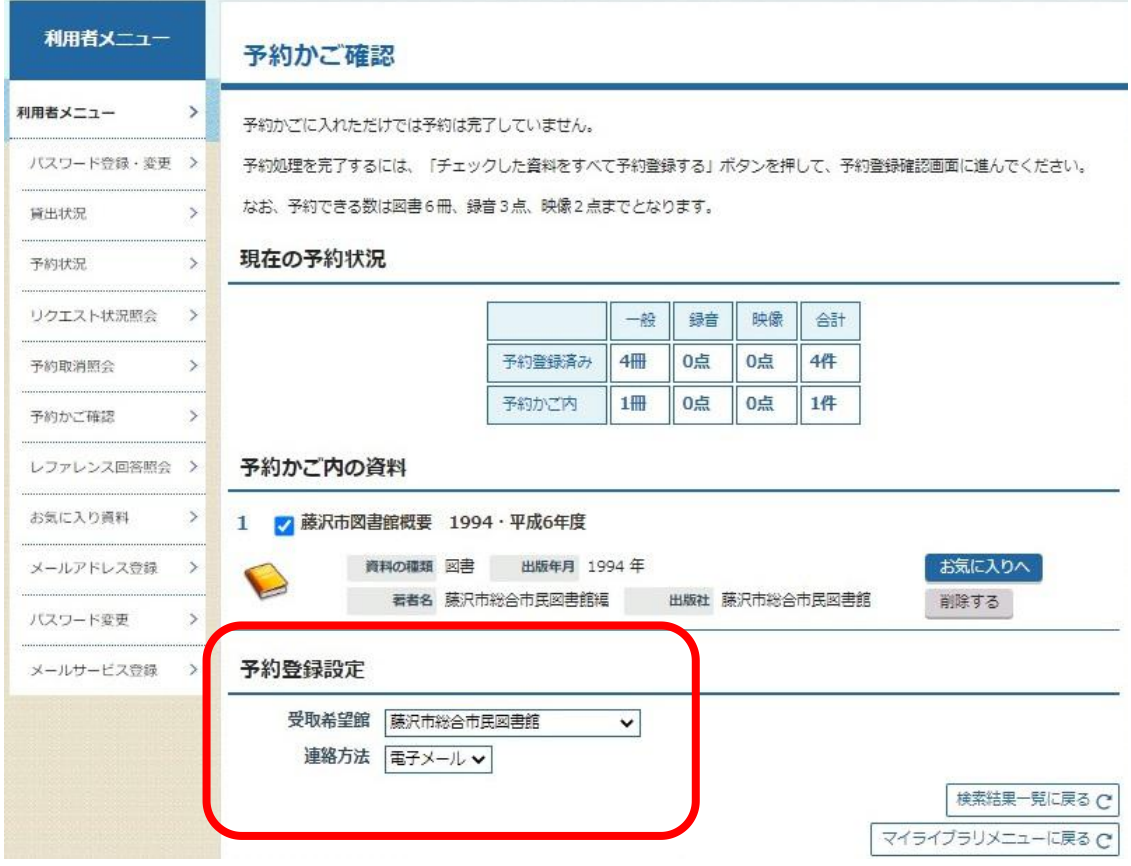

3. チェックした資料をすべて予約登録する をクリックします。

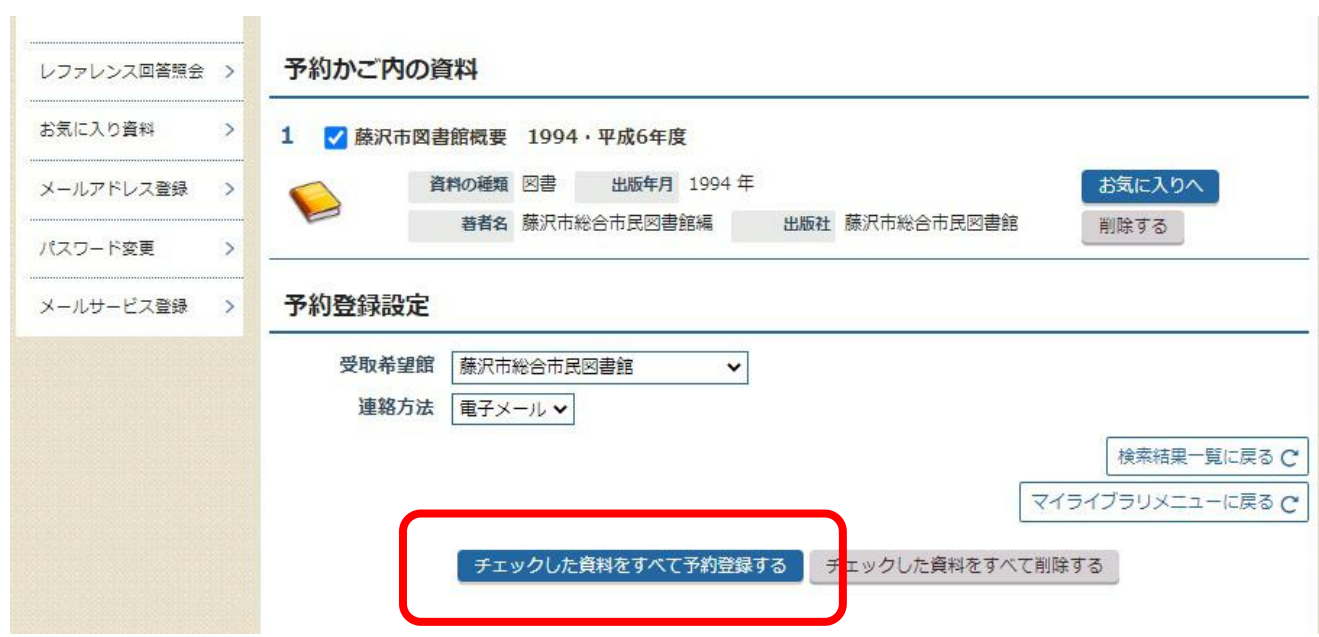

## 4. 予約内容を確認したら 予約する をクリックします。

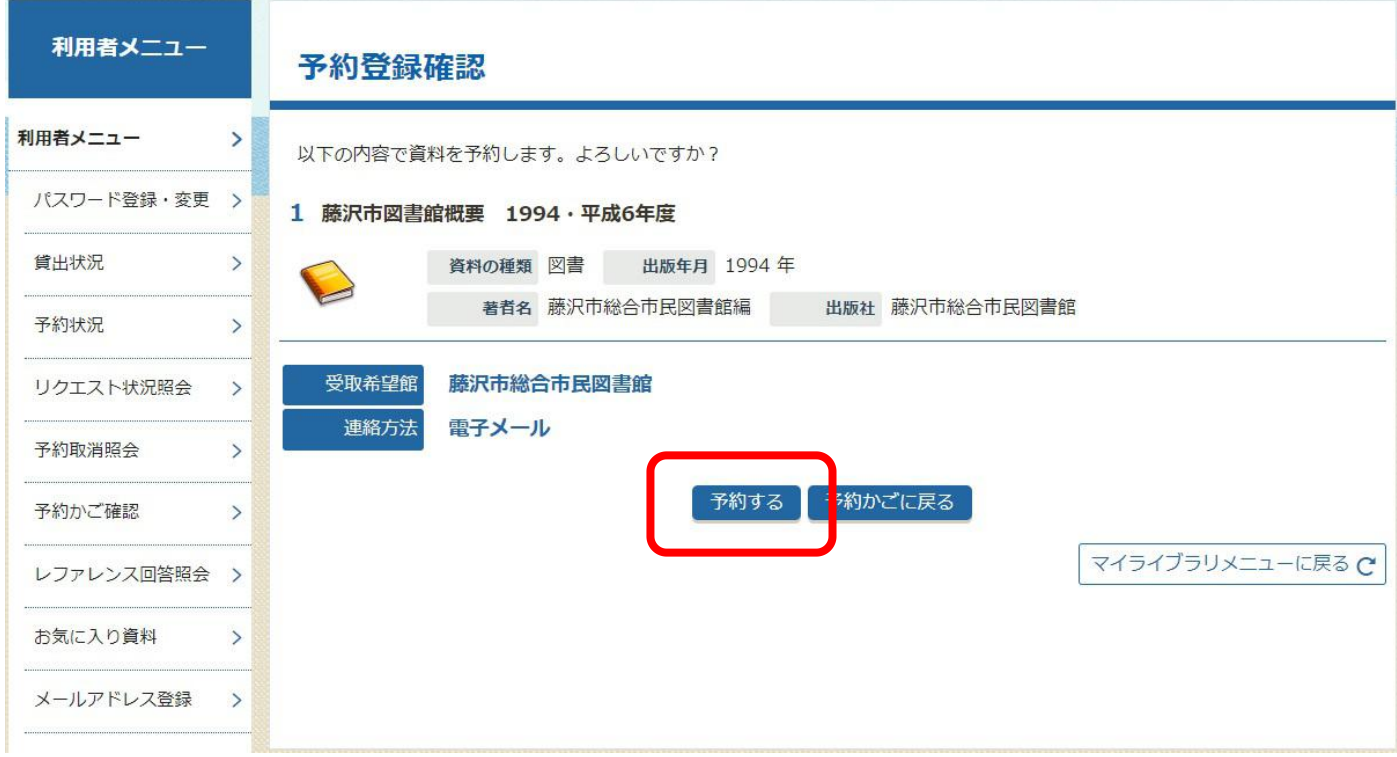

## 5.予約が完了しました。

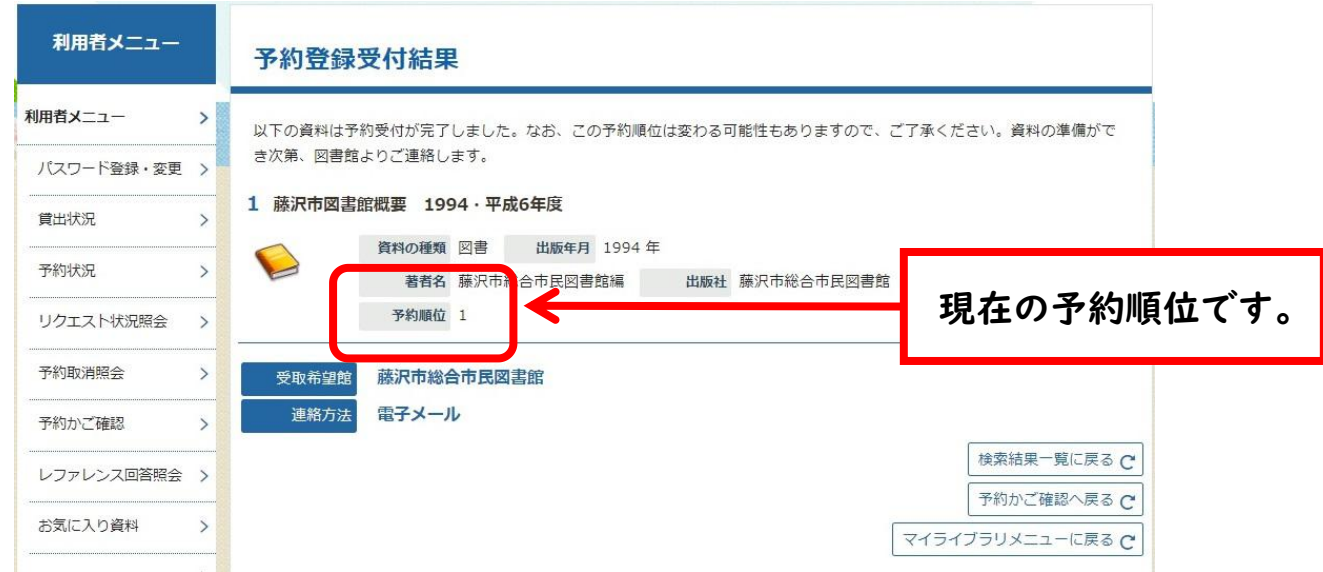

POINT

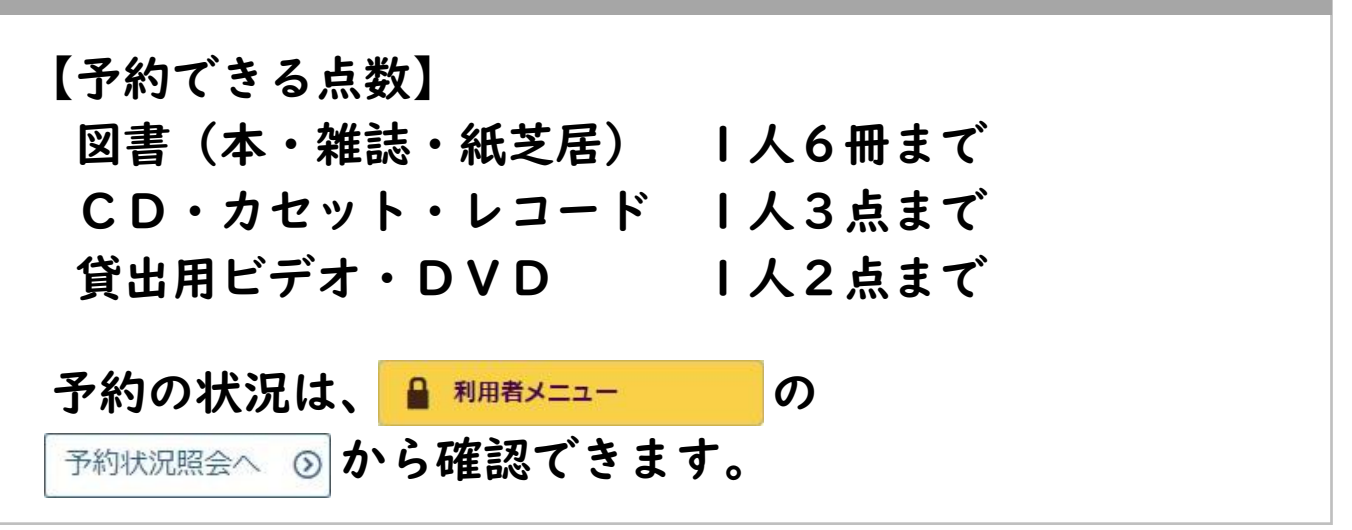

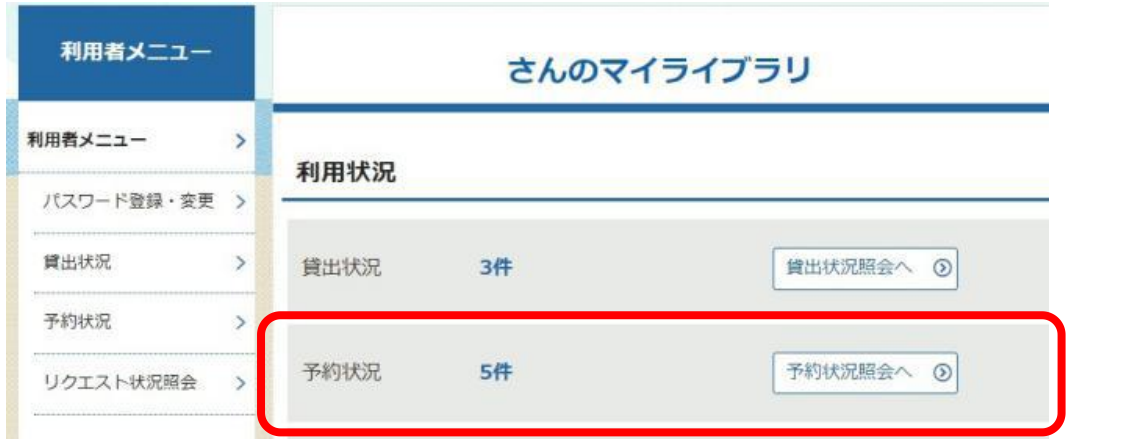

\*詳しい予約方法については、図書館ホームページの「利用案内」から 「ホームページでの資料予約のご案内」をご覧ください。

藤沢市総合市民図書館 2022 年6月20日発行